# **ERIC Supplemental Poll List Report Full Instructions**

## **Generating/Printing your ERIC Supplemental Poll List report**

The ERIC Supplemental Poll List is a report separate from the Poll Book printing process. Follow the instructions below to locate, run, and print the ERIC Supplemental Poll List for your municipality. The report can be accessed through the Reports tile or through the election directly.

#### **Finding the Report**

#### **Using the Report Tile**

1. Click or hover over the WisVote icon on the upper-left of the Easy Navigate screen

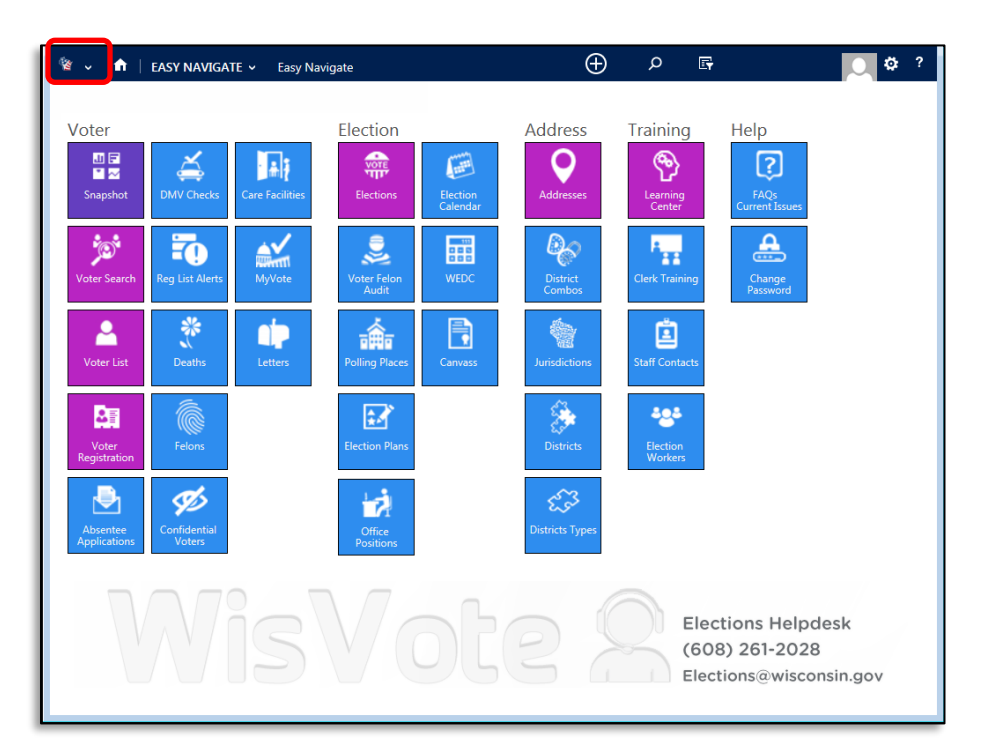

#### 2. Click the Reports tile

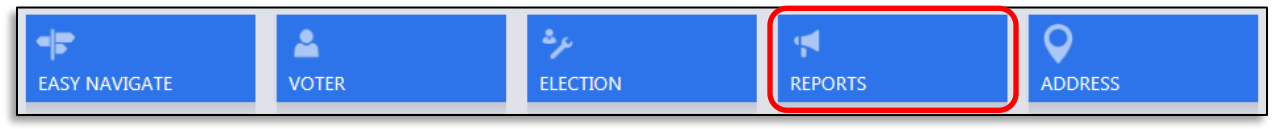

- 3. Locate the Eric Supplemental List report
	- a. Scroll through the list until you reach reports beginning with E
	- b. Search for ERIC using the search field

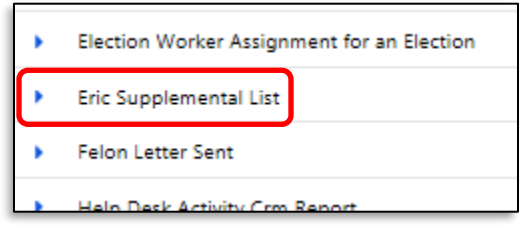

c. Filter the report list by choosing the letter sort at the bottom of the page

### **From the 2018 Spring Election**

1. Click the Elections tile

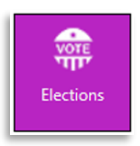

2. Click the 2018 Spring Election from the Election List

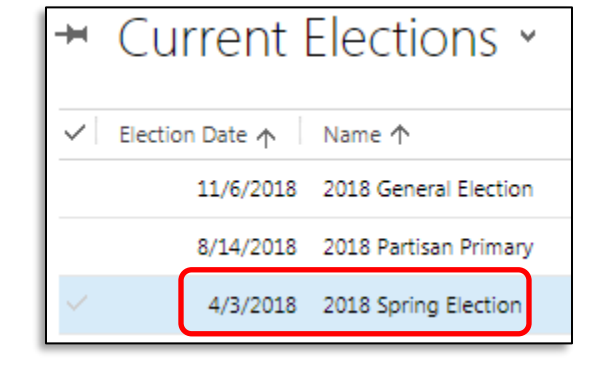

- a. From the Election Checkpoint page, click the ellipses  $...$ b. Click the Run Report option Start Dialog Run Report k
- **Run on All Records** c. Click the Eric Supplemental List report Election - Checkpoint Eric Supplemental List Notification of Noncandid... Offices to be Elected

### **Generating and printing the ERIC Supplemental List report**

1. Choose the 2018 Spring Election from the Election field drop-down box

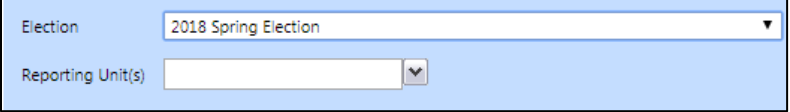

a. Choose the correct municipality from the Municipality drop-down box

Municipality CITY OF WISCONSIN RAPIDS - WOOD COUNTY

7

- b. Choose the reporting unit(s) from the Reporting Units drop-down box
	- i. The reporting units will match your election plan

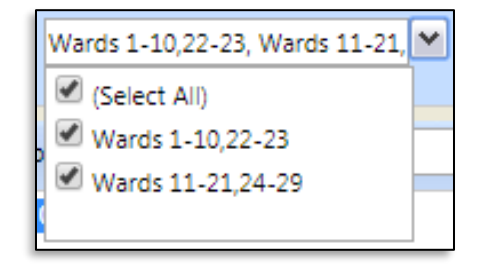

- ii. You can select All to choose all reporting units or place a checkmark next to the individual reporting units you want to generate
- 2. Click View report

**View Report** 

- a. The list will generate based on the reporting units chosen with a break between the list for each reporting unit.
- 3. Click the export icon  $\|\mathbf{R} \cdot \|\mathbf{O}\|$  or direct print icon  $\|\mathbf{r}\|$  (if using Internet Explorer) XML file with report data a. If exporting, choose a format CSV (comma delimited) Acrobat (PDF) file MHTML (web archive) i. Print or Save the ERIC Excel Supplemental List report **TIFF File** Word **CAPITOL LAKES RETIREMENT** Ward 53 Ballot, Ward, Name and Voter Reg Voter # **Voter Affidavit** District **Address** 쑈 **BS 01** Engen, Brandon David

**WD-053** 201 S BEDFORD ST UNIT 408 13251-053-3269-1 MADISON, WI 53703 Eeenbbs aidt ta etov of benetaigen niamen of exii bluow I AL-04 CS-01 3269 tadt bns ened betail asembbs edt ts ebizen liltz I tadt 0000502860 I, Brandon David Engen, hereby certify Notes: **BS01** Enriquez, Victoria Desiree **WD-053** 334 W WILSON ST UNIT 2 13251-053-3269-1 MADISON, WI 53703-4045 I would like to remain registered to vote at this address AI-04 CS-01 3269 tadt bns ened betell æeenbbs edt ts eblæen illtæ I tadt 0714152310 I' Alctoria Desiree Enriquez, hereby certify Notes:

The ERIC Supplemental List report includes much of the same information as the normal poll book. The top of each page will list the Reporting Unit information and Polling Location. The left side will list the Ballot Style name, ward, district combo, Aldermanic District, County Supervisory District, and School District. The signature line includes an affirmation statement where the voter certifies they still reside at the listed address and the voter's name and WisVote address are listed along with a space to issue a voter number. This report will not include barcodes for scanning participation.

# **Recording Election Participation**

Elections Commission staff will reactivate these voters and record voter participation for clerks. After Election Day, scan ERIC Supplemental List pages with a voter signature/voter number and email them to [Elections@wi.gov.](mailto:Elections@wi.gov) Commission staff will record the voter participations and notify municipal staff when finished. If there are inconsistencies or questions about the scanned pages, Commission Staff will follow-up to resolve them.

## **Absentee Voting**

Supplemental ERIC poll list reports became available in WisVote on March  $20<sup>th</sup>$ . The following instructions will cover handling voters during the in-person absentee voting period who may have received an ERIC postcard and have been deactivated. Due to slight differences in WisVote access, instructions will cover Self-Providers and Reliers separately. If the voter does not appear on the ERIC Deactivated Clerk Review list, follow established procedures regarding re-registration or reactivation of an existing voter record.

### **Important – Instructions for After Poll Book Printing**

Any ERIC voters reactivated and issued absentee ballots **prior** to poll book printing will appear on the printed poll book with the appropriate watermark. ERIC movers reactivated after poll books are printed will not appear on the printed poll book and will require additional tracking. Where possible, it is recommended to print poll books and ERIC Supplemental lists at the same time to lessen the number of voters and ballots that need to be tracked manually.

#### **After printing Poll Books, prior to running ERIC Supplemental Poll List Report**

Keep a list of ERIC movers reactivated and who cast an in-person absentee ballot. Voters activated between poll book printing and generating an ERIC Supplemental list will not appear on either list and will need to be written into the paper Supplemental Poll Book.

#### **After printing poll books and printing the ERIC Supplemental Poll List Report**

Mark the ERIC supplemental list to indicate reactivated voters who cast an in-person absentee ballot. There will be space on the poll list to accommodate this action. Try to avoid running the ERIC Supplemental List report multiple times as subsequent lists will not include reactivated voters. If you must re-run the report, please refer to the previous paragraph for instructions on handling voters removed from the new list.

## **Self-Providers/Providers**

Confirm the voter received an ERIC mailing by reviewing the **ERIC Deactivated Clerk Review** view in the Mailings tile

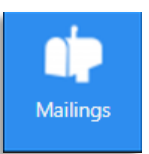

- 1. Verify the voter's "Stated Address" and compare it to the **Postcard Address** and the **Home Address (Voter)** field
	- a. If the addresses are the same, the voter status should be changed to Active

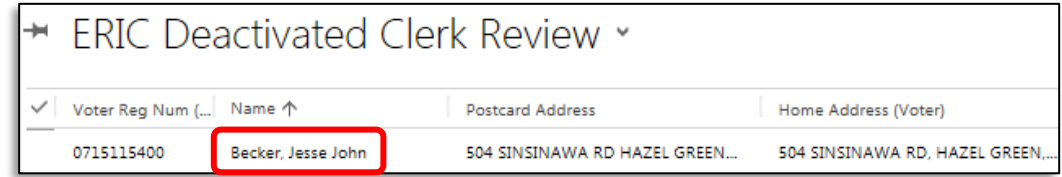

- i. To change the voter status, click the mailing **Name**
- ii. This opens the Mailing Information page; click the **Voter** to access the voter record
- iii. On the voter record click **Activate**

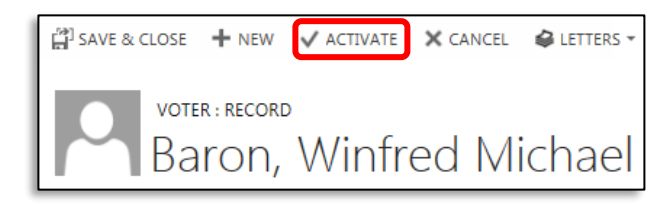

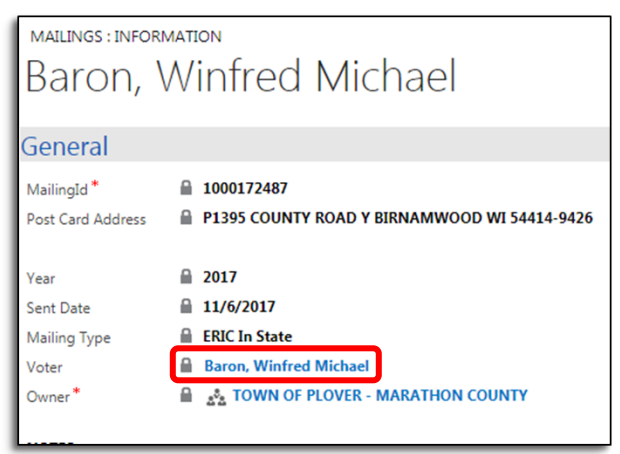

b. If the address' only difference is a missing apt/unit number or includes a typo confirming the voter did not move, the voter status should be changed to **Active** and the voter record's **Home Address**  should be corrected

Note: The voter record Home Address is a link, do not click on the link;

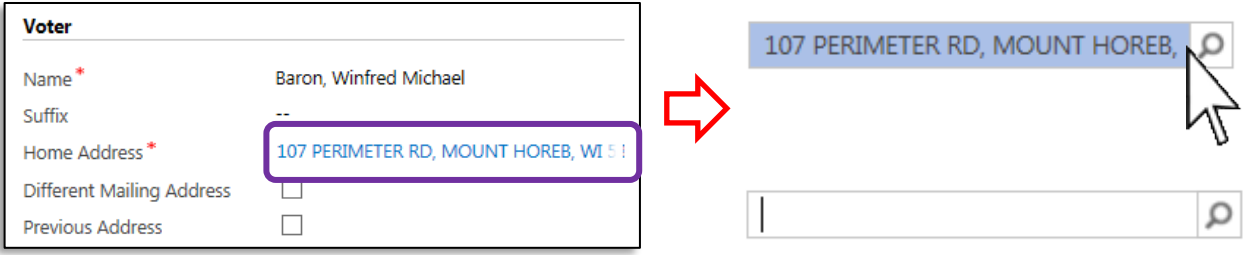

i. Highlight the address record by clicking in the space next to the address and pressing the **Backspace** key

- ii. Once the address line is blank, enter the correct address and click the magnifying glass to locate the appropriate address record; Save and Close the voter record
- c. If the address is not the same, re-register the voter at the new address

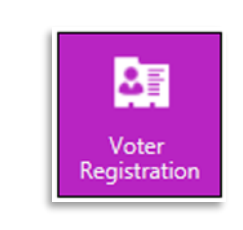

2. Process the in-person absentee as normal

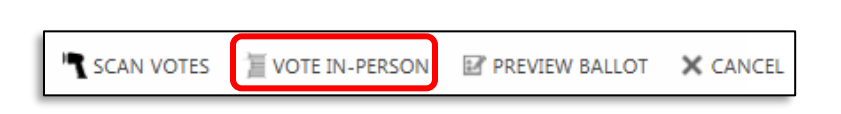

## **Reliers**

If you are a Relier jurisdiction without access to WisVote, please request a copy of the ERIC Deactivated Clerk Review list from your Provider. The list can be exported and emailed to you

- 1. Confirm the voter received an ERIC mailing by reviewing the ERIC Deactivated Clerk Review view in the Mailings tile or the list provided by your Provider
- 2. Verify the voter's "Stated Address" and compare it to the **Postcard Address** and **Home Address** (Voter field)
	- a. If the address is the same, contact your Provider to request the record be reactivated
- 3. If the address' only difference is a missing apt/unit number or includes a typo confirming the voter did not move, contact your Provider to request the record be reactivated and the address corrected
- 4. If the address is not the same, re-register the voter at their new address
- 5. Process the in-person absentee as normal